Provider logs into the web portal.

On Left navigational pane- Select Prior Approval

Click on the options to create a preauthorization. The screen will look for the provider when they login with their credentials. Click Next.

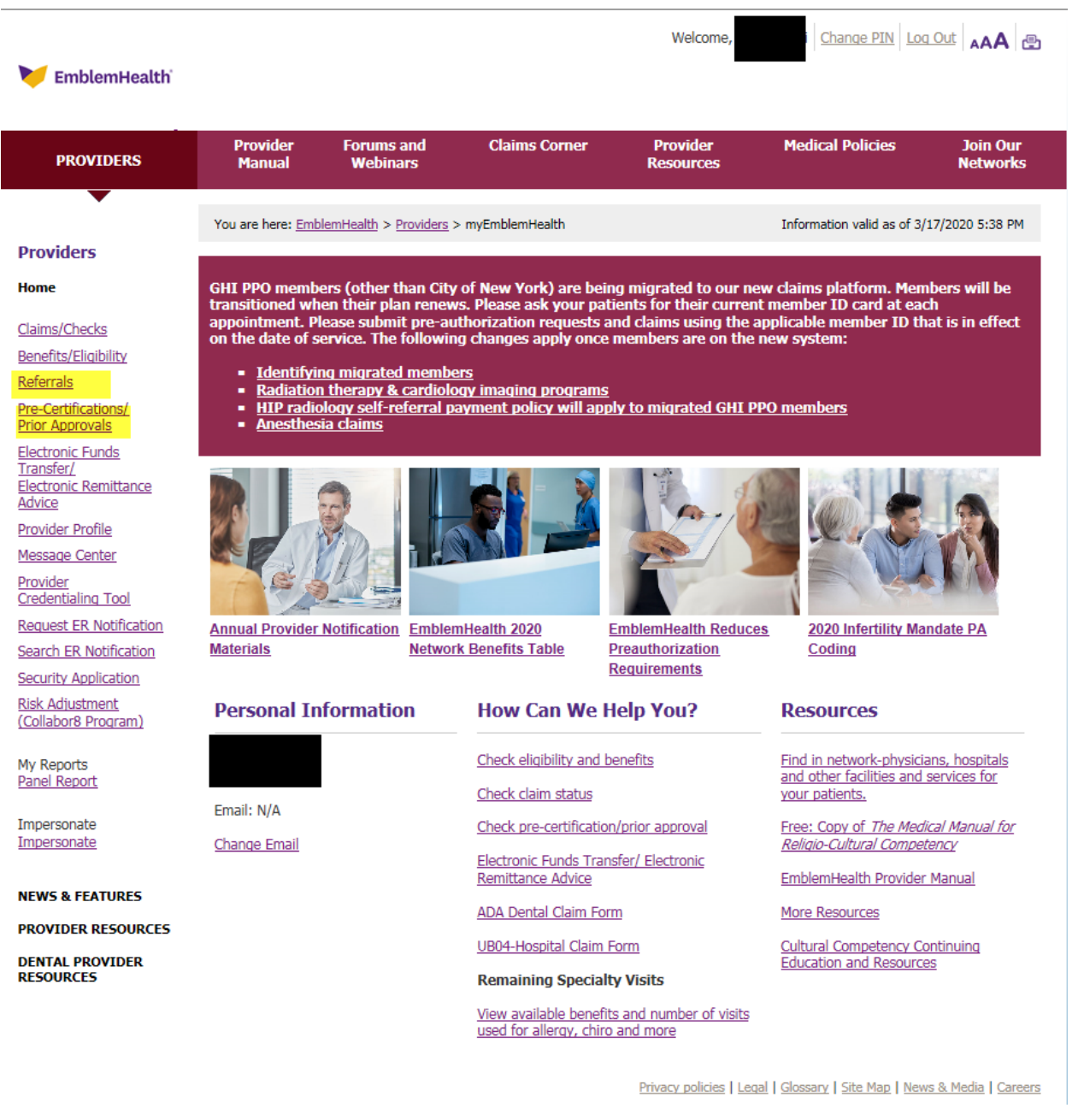

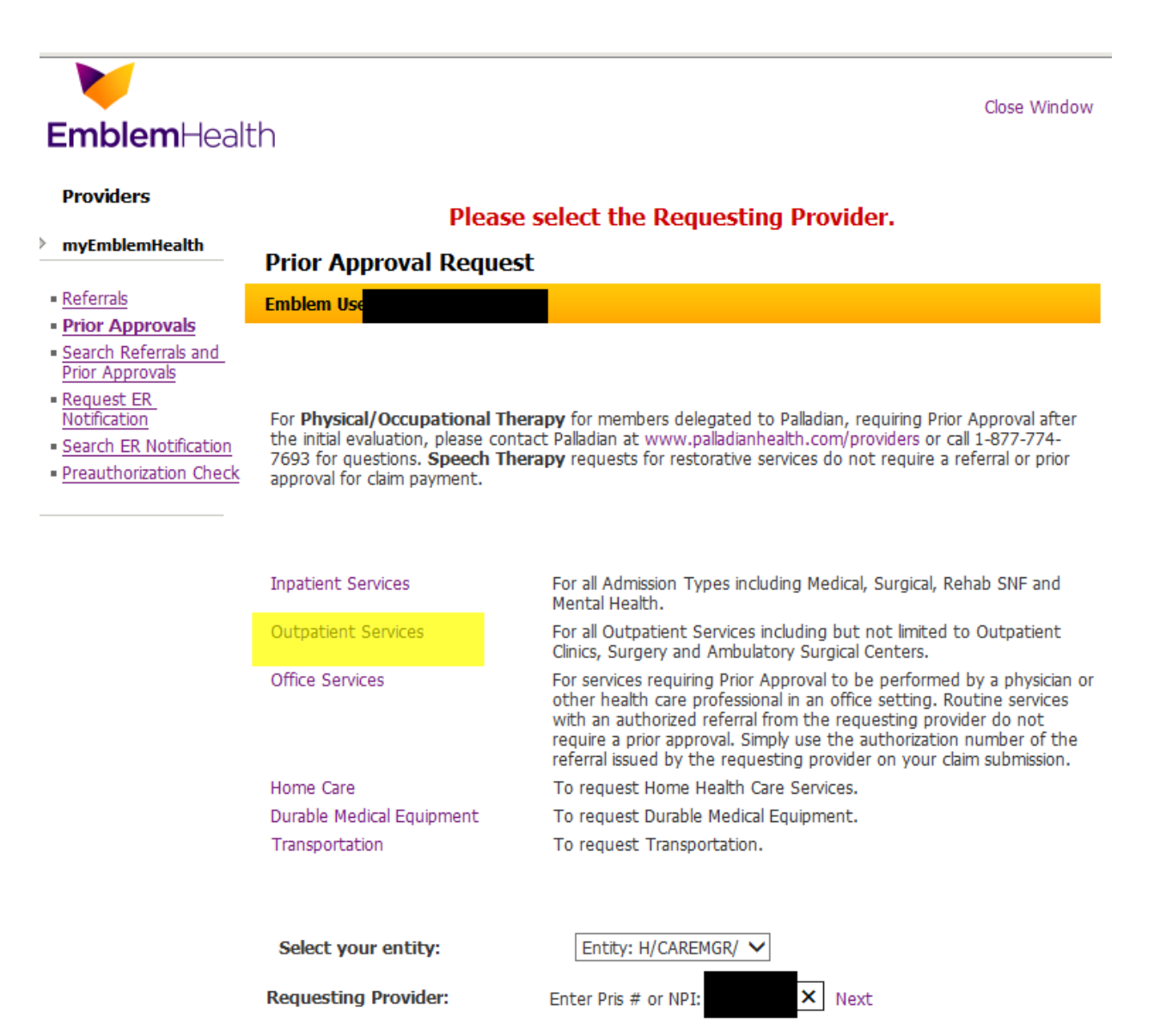

Enter Member ID and click search. The member details will be prepopulated. Click on the drop down for the Facility code and choose the Place of Service. Select place of service where services are going to be rendered.

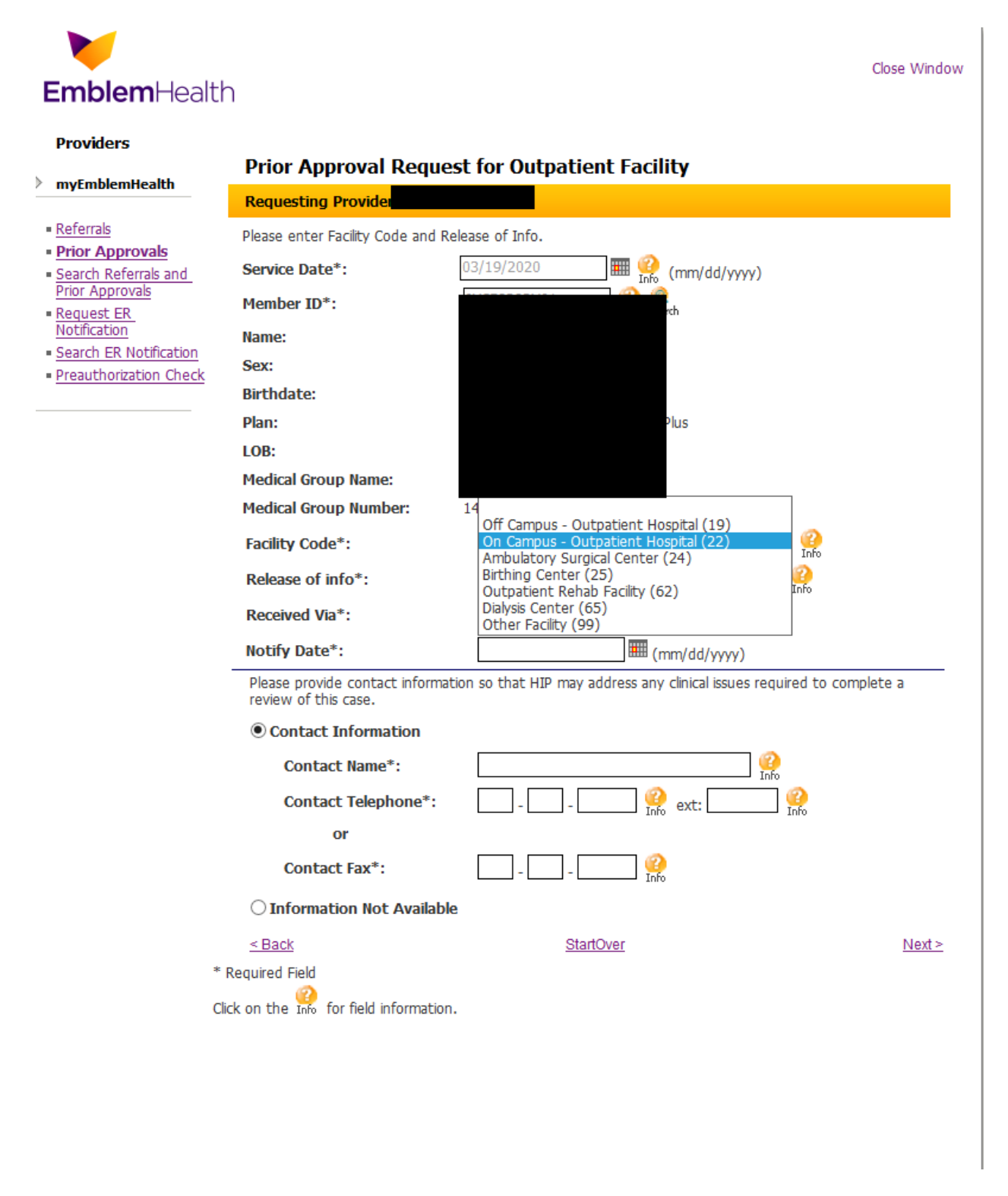

Enter Received Via from the dropdown.

Enter the date Notified of the information.

Enter Contact information and click Next.

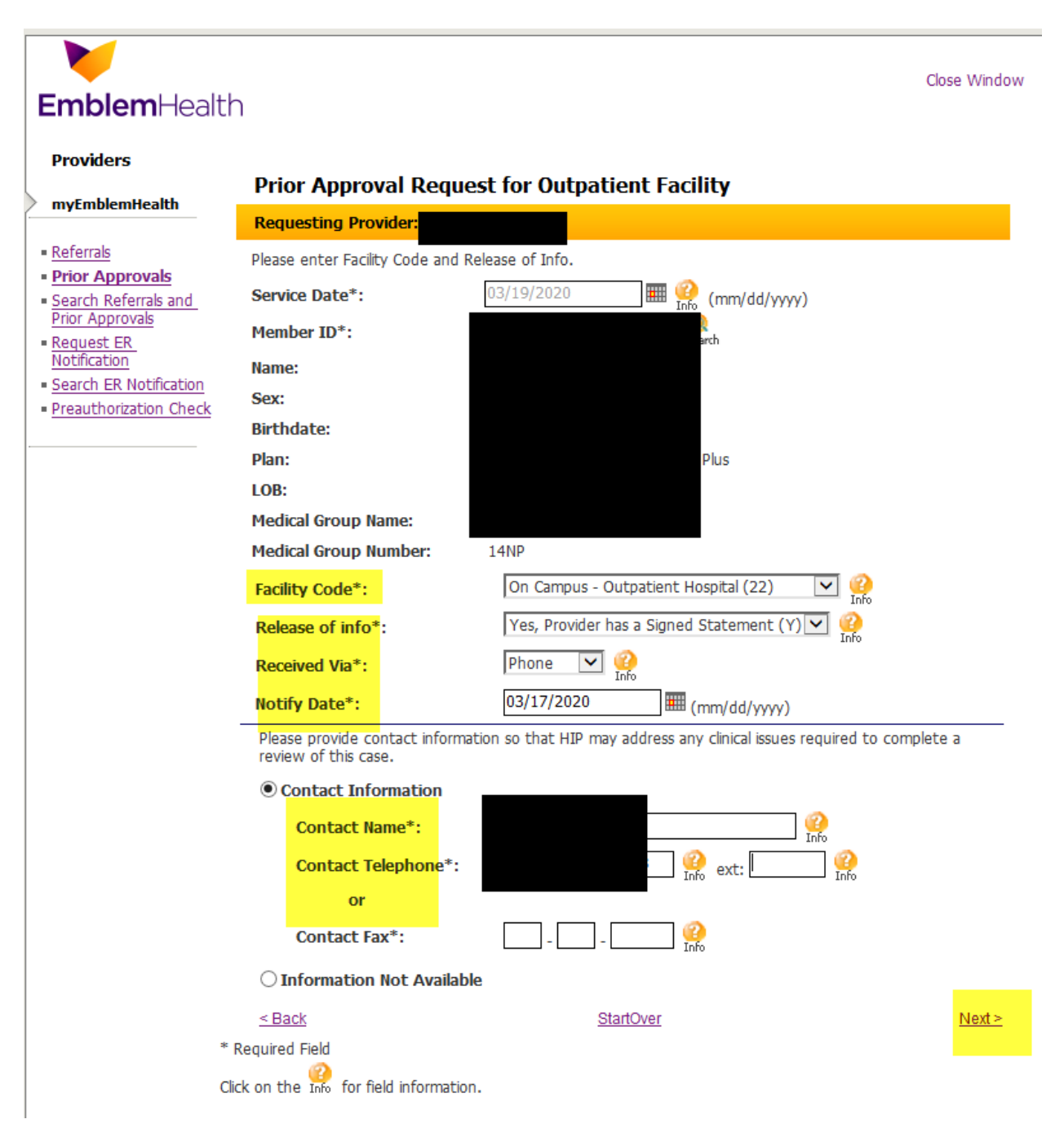

Select Type of Service needed

Enter who will be providing the services by Pris # or NPI number. If you use NPI number a screen will appear with the Facility name, address and pris #. Please select the appropriate provider location.

Search feature can be used.

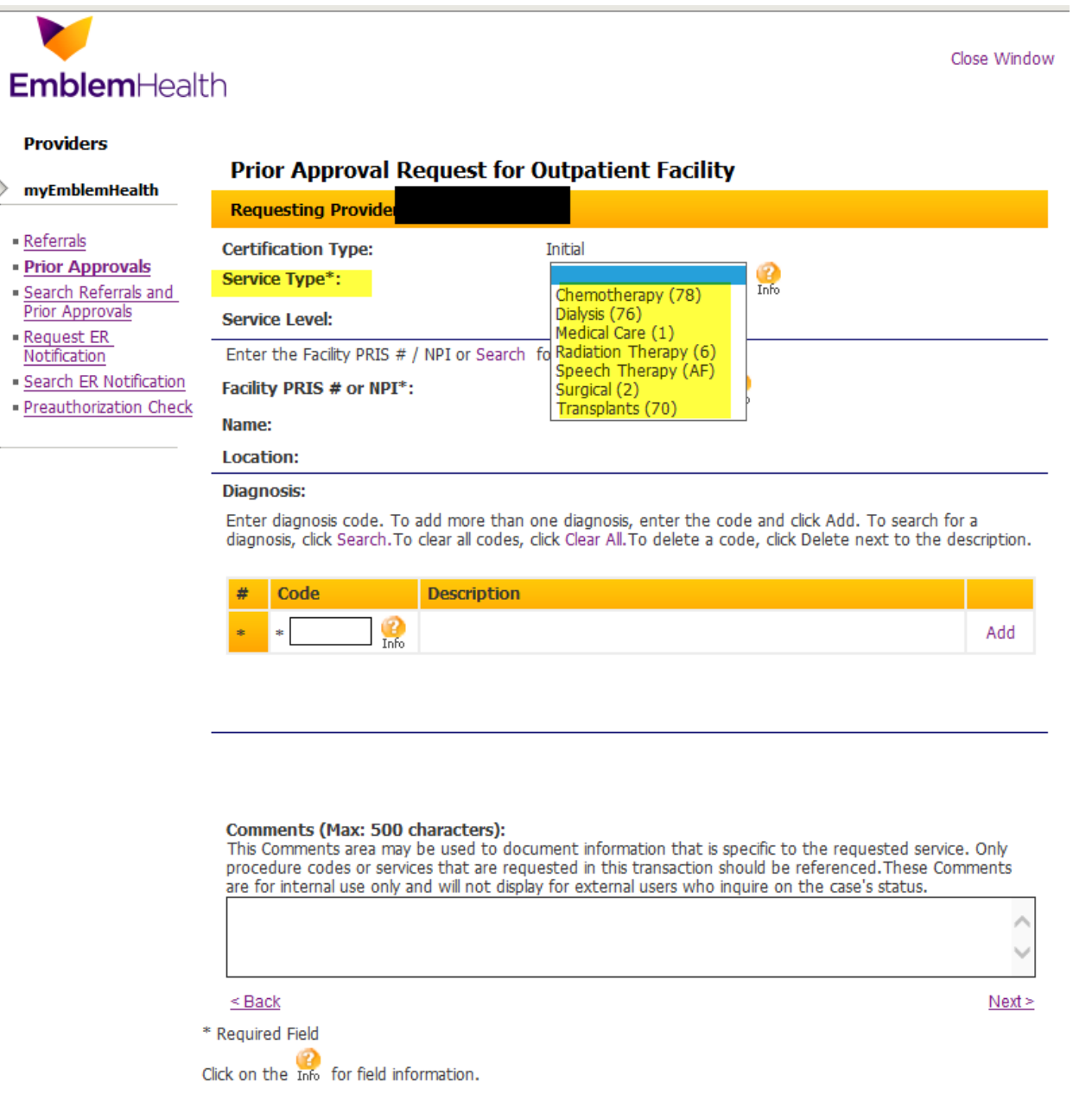

Enter members diagnosis code by ICD10 code.

Enter Procedure code and units. Dates of Service will auto fill. Enter notes in Comments section if any.

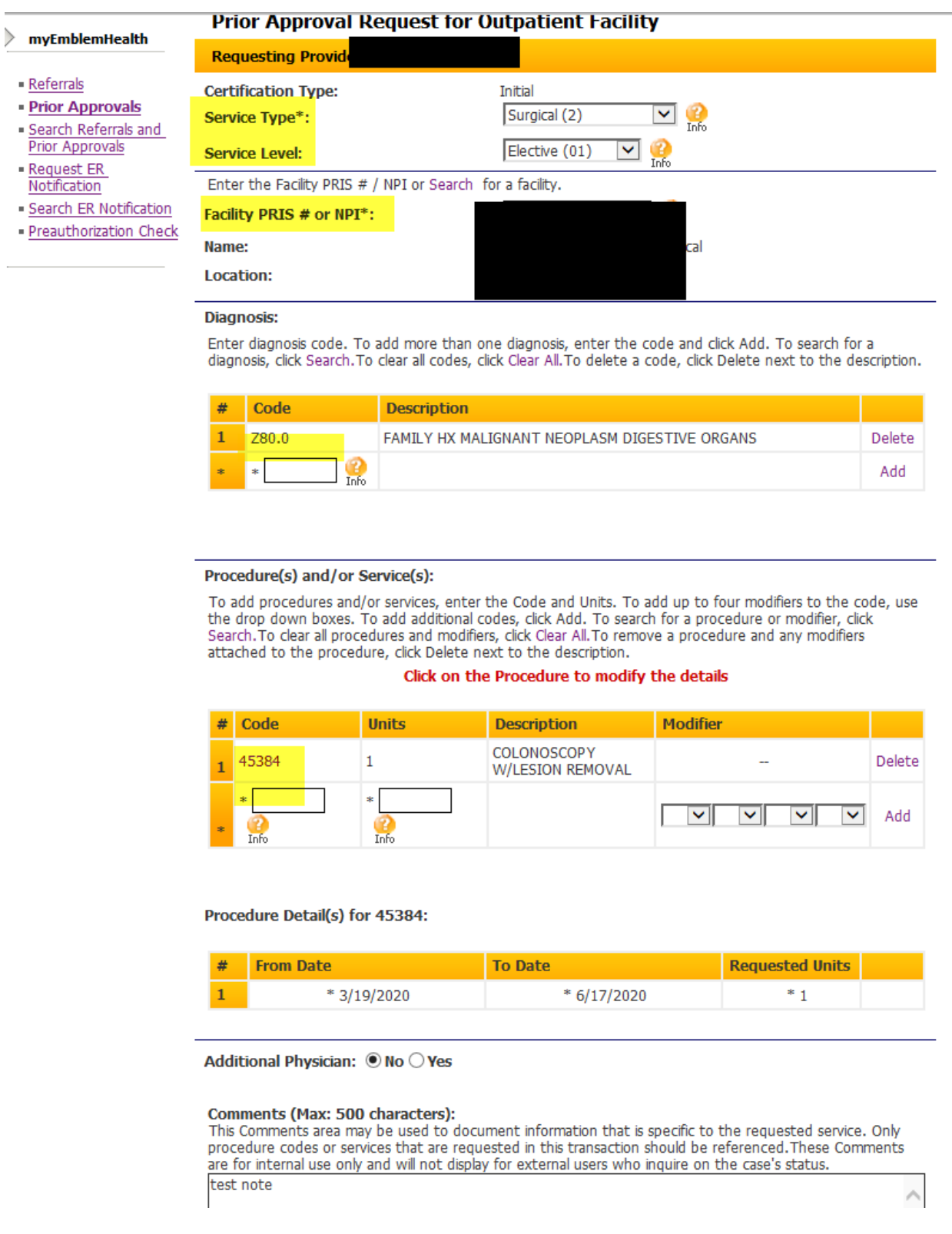

A review screen will appear with all valued information. Review and hit edit if needed, if not select submit.

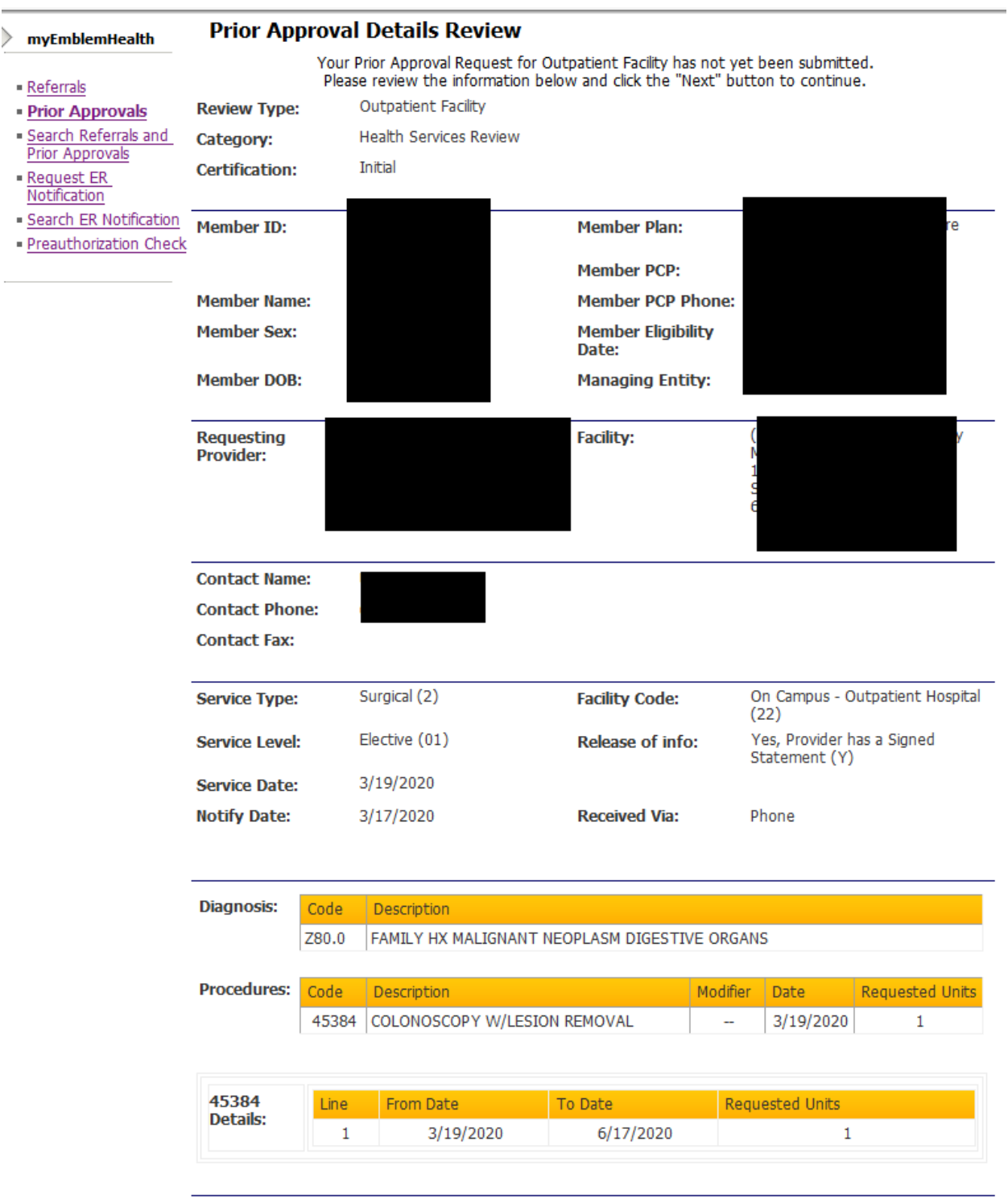

Comments: test note

The Clinical Criteria page will be displayed. Please click yes if you want to proceed with the questionaries or No if you wish to bypass.

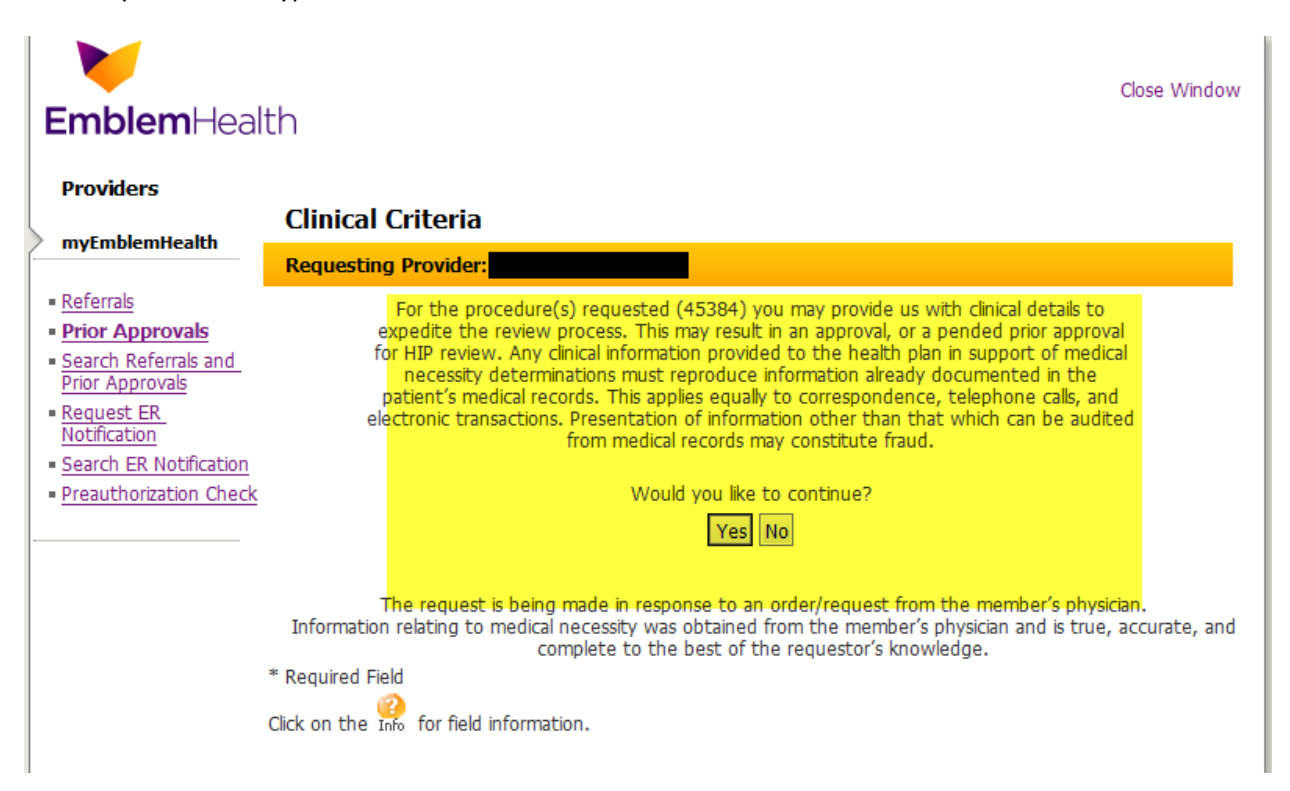

Next page displays the Clinical criteria questions. Please read and respond as required and Submit.

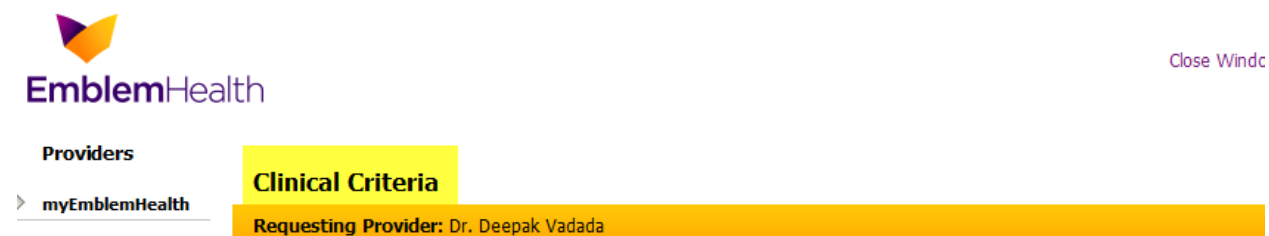

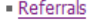

- **Prior Approvals** Search Referrals and<br>Prior Approvals
- Request ER<br>Notification
- · Search ER Notification
- · Preauthorization Check

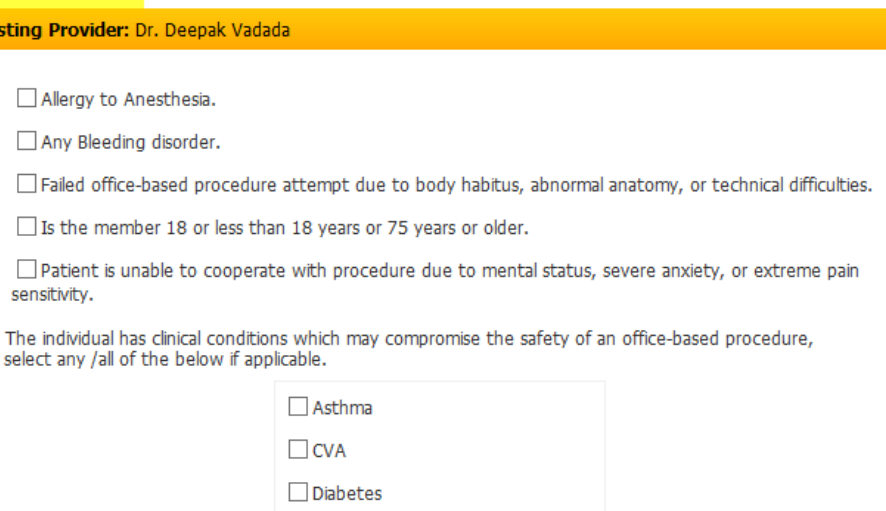

History past 90 days:

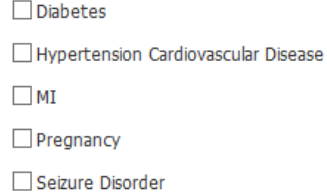

 $\Box$  No Ambulatory Surgical Center (ASC) credentialed and access.

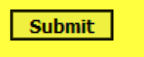

The request is being made in response to an order/request from the member's physician.<br>Information relating to medical necessity was obtained from the member's physician and is true, accurate, and<br>complete to the best of t

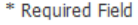

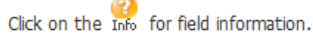

Preauthorization information will be seen with the Trace number, Authorization # and Status as applicable.

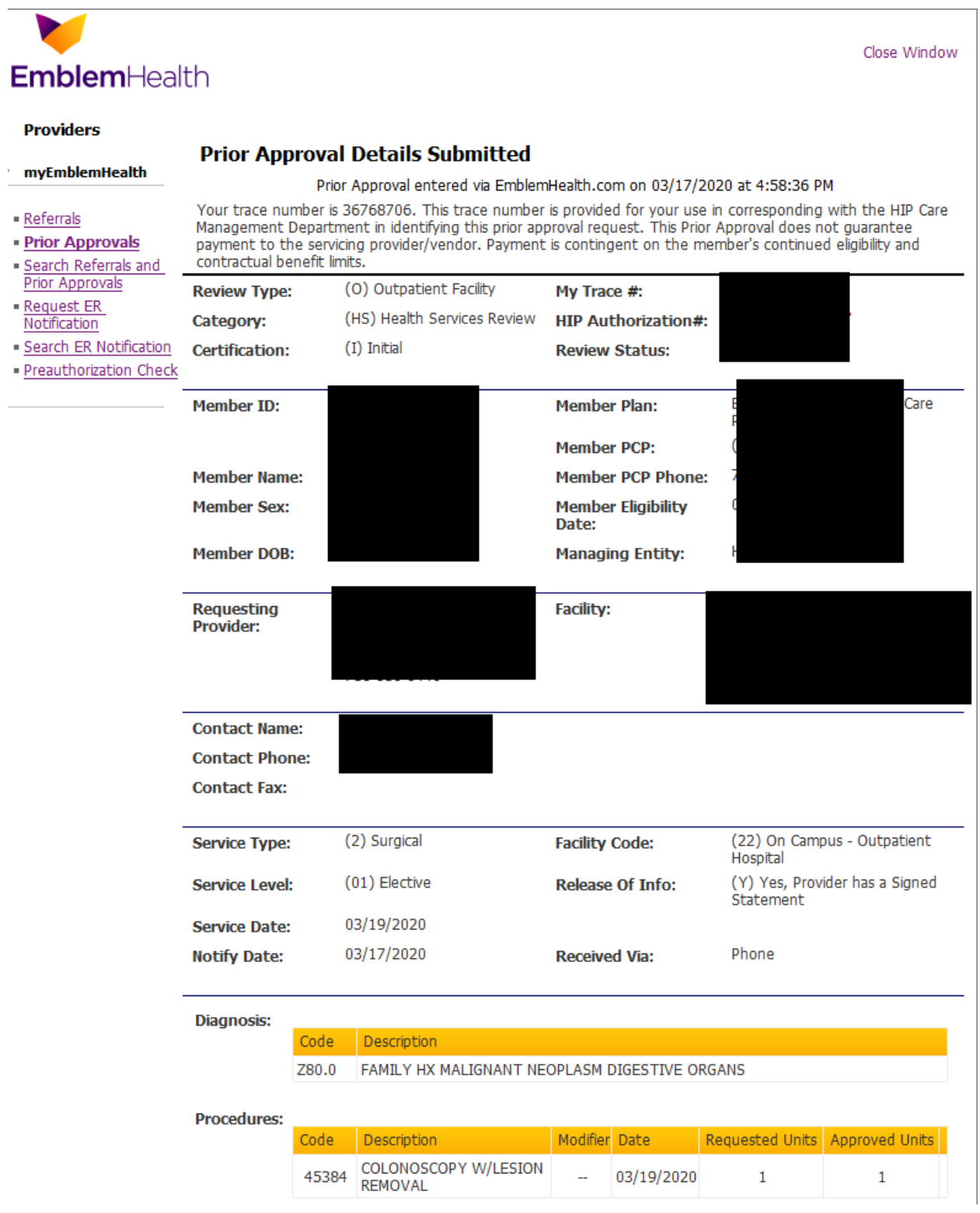

## How to create a preauthorization for a SOS code with Clinical criteria

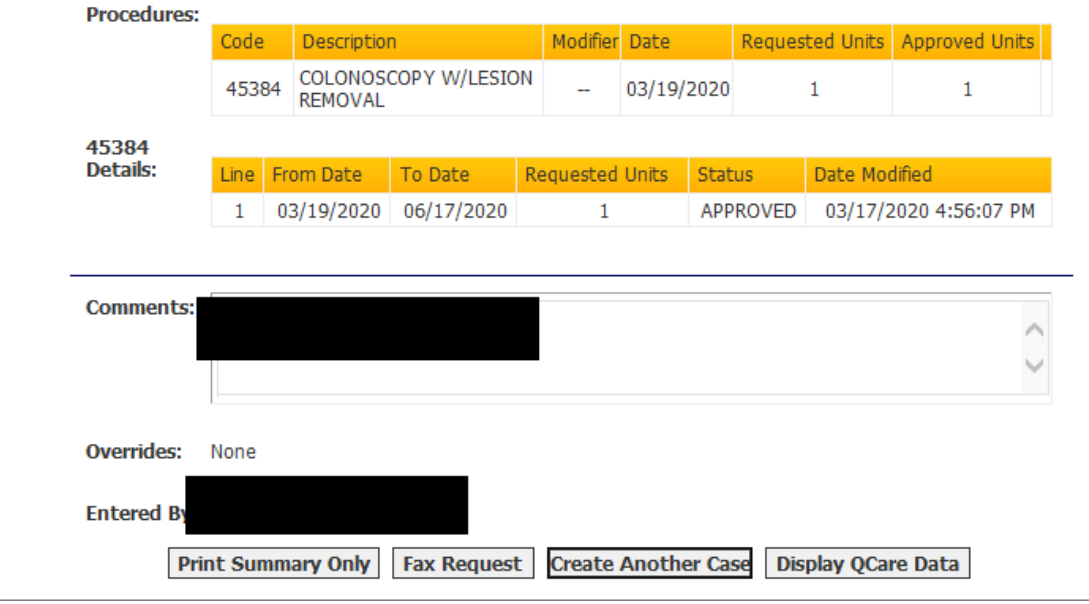